#### Формулы и Функции

# Электронные таблицы Microsoft Excel

## Все о формулах

- *● Формула выполняет вычисления соответствующих заданий и отображает на листе окончательный результат;*
- *● В формулах Excel можно использовать числа, знаки арифметических действий и ссылки на ячейки;*
- *● Формула ВСЕГДА начинается со знака равенства(=);*
- *● По умолчанию формулы на экране не отображаются, но можно изменить режим работы программ, чтобы увидеть их;*
- *● Формулы могут включать обращение к одной или нескольким функциям;*
- *● В формулах недопустимы пробелы;*
- *● Длина формулы не должна превышать 1024 элементов;*
- *● Нельзя вводить числа в форматах даты и времени дня непосредственно в формулы. В формулах они могут быть введены только в виде текста, заключенного в двойные кавычки. Excel преобразует их в соответствующие числа при вычислении формулы.*

# **Вывод формул на экран**

#### Выберите из меню *Сервис* команду *Параметры*;

- Щелкните вкладку *Вид*;
- Установите флажок *Формулы*;
- Щелкните *OK*.

#### **Вычисление части формулы**

- При поиске ошибок в составленной формуле бывает удобно посмотреть результат вычисления какой-то части формулы. Для этого:
	- Встать на ячейку, содержащую формулу;
	- В строке формул выделить часть формулы, которую нужно вычислить;
		- **F9** вычисление
	- **Enter** результат вычисления выводит на экран
	- **Esc** возврат формулы в исходное состояние.

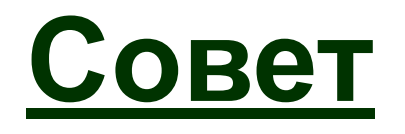

**При вводе формул необходимо учитывать приоритет арифметических операций.** В Excel порядок старшинства операций таков:

- возведение в степень;
- умножение и деление;
- сложение и вычитание.

#### Например: D1 равно 28

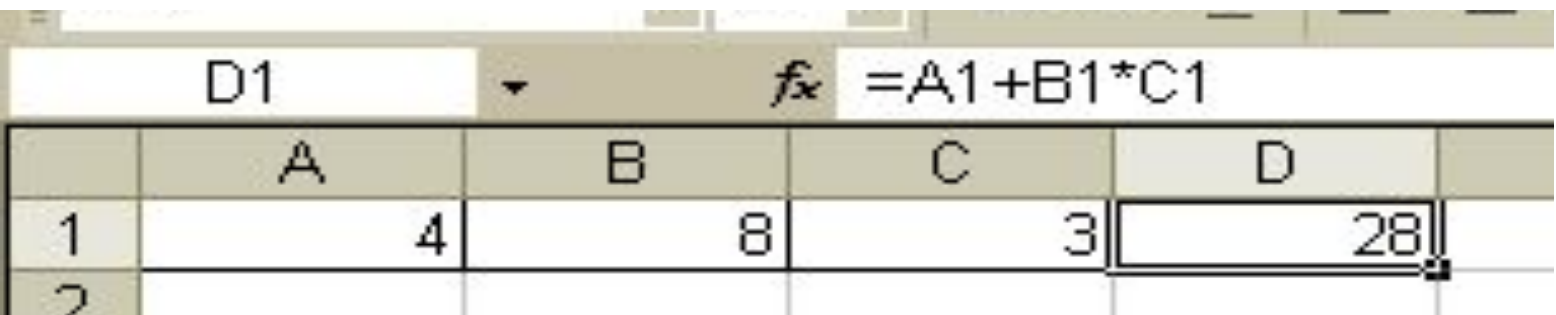

## **Виды ссылок на ячейки**

В формулах Excel обычно использует относительные ссылки. Отсюда следует - ссылки в формулах автоматически изменяются при копировании формул в другое место. Например, если в ячейке B10 содержится формула = СУММ (В3: В9), то при копировании этой формулы в ячейку С10 она преобразуется в =СУММ (С3:С9).

 Чтобы ссылки в формуле не изменялись при копировании формулы в другую ячейку, необходимо использовать абсолютные ссылки. Абсолютная ссылка обозначается знаком доллара (\$), который располагается перед номером строки или обозначением столбца. Например, комиссионный процент по продажам помещен в ячейку D7, тогда абсолютная ссылка на ячейку должна выглядеть как \$D\$7.

Абсолютная строка выглядит как D\$7.

Абсолютный столбец выглядит как \$D7.

#### **Формулы: Замена значениями**

Формулу на рабочем листе можно заменить её значением, если в дальнейшем понадобится только результат а, а не сама формула. Для этого:

 Выделите ячейку с формулой, которую нужно преобразовать в значение;

 Щелкните на кнопке **Копировать** на стандартной панели инструментов;

 Выберите *Правка* - *Специальная вставка* и щелкните на строке *Значения*. Щелкните на **ОК**;

 Нажмите **Enter**, чтобы убрать «муравьиную дорожку» вокруг ячейки.

## **Формулы: защита и скрытие**

- Защита ячеек предотвращает изменение или уничтожение важной информации. Также возможно указать, следует ли отображать содержимое ячейки в строке формул.
	- Чтобы снять защиту ячейки (диапазона ячеек) или запретить отображение её содержимого в строке формул, сначала выделите нужную ячейку или диапазон;
	- Выберите *Формат Ячейки* и щелкните на вкладке *Защита*;
	- Снимите флажок *Защищаемая ячейка*, чтобы снять защиту ячейки. Установите флажок *Скрыть формулы*, чтобы они не отображались в строке формул при выборе ячейки. Щелкните на **ОК**;
	- Установите флажок *Сервис Защита Защитить лист.*
	- Результат весь лист, кроме изменяемых ячеек, защищен

#### **Формулы: создание текстовой строки**

Иногда бывает нужно объединить содержимое двух ячеек. В Excel такая операция называется конкатенация. Для этого:

 Выделите ячейку, в которую нужно поместить формулу и введите знак равенства (=), чтобы начать ввод;

 Введите адрес или имя или щелкните на ячейке на рабочем листе;

 Введите оператор конкатенации (&), затем введите следующую ссылку;

 Если необходимо, повторите шаг 3. Не забывайте о том, что в формулу необходимо вставить кавычки с пробелом между ними, чтобы Excel вставила пробел между двумя текстовыми фрагментами.

 Чтобы закончить ввод формулы, нажмите **Enter**. Пример: формула**=С3&" "D3**, где **С3**- «Парафеева», а **D3** - «Таня» Даст результат : «Парафеева Таня» - в одной ячейке

### **Формулы: ссылки на ячейки из других рабочих листов.**

 При организации формул возможно ссылаться на ячейки других рабочих листов. Для этого:

 Выделите ячейку, в которую нужно поместить формулу, и введите знак равенства (=);

Щелкните на ярлычке листа, содержащего нужную ячейку;

 Выделите ячейку или диапазон, на который нужно установить ссылку. В строке формул появится полный адрес;

Завершите ввод формулы, затем нажмите **Enter**.

Пример: формула = **Лист1!В6+Лист2!D9**

## Понятие функции

- *● Функциями называют встроенные в Excel формулы;*
- *● Функций в Excel сотни: инженерные, информационные, логические, арифметические и тригонометрические, статистические, функции обработки текста, функции работы с датой и временем, функции работы с базами данных и многиемногие другие;*
- *● Функции можно использовать как по отдельности, так и в сочетании с другими функциями и формулами;*
- *● После имени каждой функции в ( ) задаются аргументы. Если функция не использует аргументы, то за её именем следуют пустые ( ) без пробела между ними;*
- *● Аргументы перечисляются через запятую;*
- *● Функция может иметь не более 30 аргументов*

## Правила записи функций

- Каждая стандартная встроенная функция имеет свое **имя**.
- После имени функции в **круглых скобках** указываются **аргументы**.
- **Разделителем в списке аргументов** является **точка с запятой**.

- **■ ABS**(**число**) возвращает модуль (абсолютную величину) числа.
- **■ COS**(**число**) возвращает косинус заданного угла.
- **■ SIN**(**число)** возвращает синус заданного угла.
- **■ TAN**(**число**) **в**озвращает тангенс заданного угла.
- Если аргумент задан в градусах, умножьте его на **ПИ()/180** или используйте функцию **РАДИАНЫ**.
- использоваться ссылки.
- $\blacksquare$  В качестве аргумента могут
- **■ Число**  это угол **в радианах**, для которого определяется значение тригонометрической функции.

- **■ ПИ( )**  возвращает число «пи» 3,14159265358979 с точностью до 15 цифр.
- **■ КОРЕНЬ**(**число**) возвращает положительное значение квадратного корня.
- Если число отрицательно, то функция КОРЕНЬ возвращает значение ошибки **#ЧИСЛО!**.
- возвращает произведение аргументов. **■ СУММКВ**(**число1;число2;...число30**) возвращает сумму квадратов аргументов.
- все числа в интервале ячеек. **■ ПРОИЗВЕД**(**число1;…;число30**) —
- суммирует аргументы. **■ СУММ**(**ссылка1:ссылка2**) — суммирует
- **■ СУММ**(**число1;число2;...;число30**) —

числа на делитель. **■ =ОСТАТ**(**21;10**) — возвращает значение **1**.

**■ ОСТАТ**(**число**;**делитель**) возвращает остаток от деления

**■ ОТБР**(**число**) — отбрасывает дробную часть числа. **■ =ОТБР**(**8,9**) — возвращает число **8**.

### градусы в радианы. **■ Угол** — величина угла в градусах, которую требуется преобразовать.

Математические функции **■ РАДИАНЫ**(**угол**) — преобразует

- **■ LN**(**число**) возвращает натуральный логарифм по основанию **e** (2,71828182845904) числа.
- **■ Число**  положительное вещественное число, для которого вычисляется натуральный логарифм.

- **■ LOG**(**число;основание**) возвращает логарифм числа по заданному основанию.
- **■ Число**  положительное вещественное число, для которого вычисляется логарифм.
- **■ Основание**  основание логарифма. Если основание опущено, то оно полагается равным 10.

- **■ LOG10**(**число**) возвращает десятичный логарифм числа.
- **■ Число**  положительное вещественное число, для которого вычисляется десятичный логарифм.

# Ввод формул

 Мастер функций выводит на экран список функций, из которого пользователь может выбрать нужную функцию. Для этого:

 Выделите ячейку, в которую нужно поместить функцию, и щелкните на кнопке на стандартной панели инструментов;

 Укажите нужный тип функции в списке *Категории*. Если вы не знаете, к какой категории принадлежит функция, выберите

 *10 недавно использовавшихся* или п*олный алфавитный перечень*;

 Выберите конкретную функцию из списка *Функция*. Прочитайте описание в нижней части окна диалога, чтобы убедиться, что функция выбрана правильно, затем щелкните на **ОК**.

 Под строкой формул появится окно, так называемая палитра формул. Введите аргументы в соответствующие поля. Вы можете вводить значения или адреса ячеек вручную, можете щелкать на нужных ячейках или выделять нужные диапазоны;

 Щелкните на **ОК**, чтобы завершить ввод функции и поместите её в ячейку.

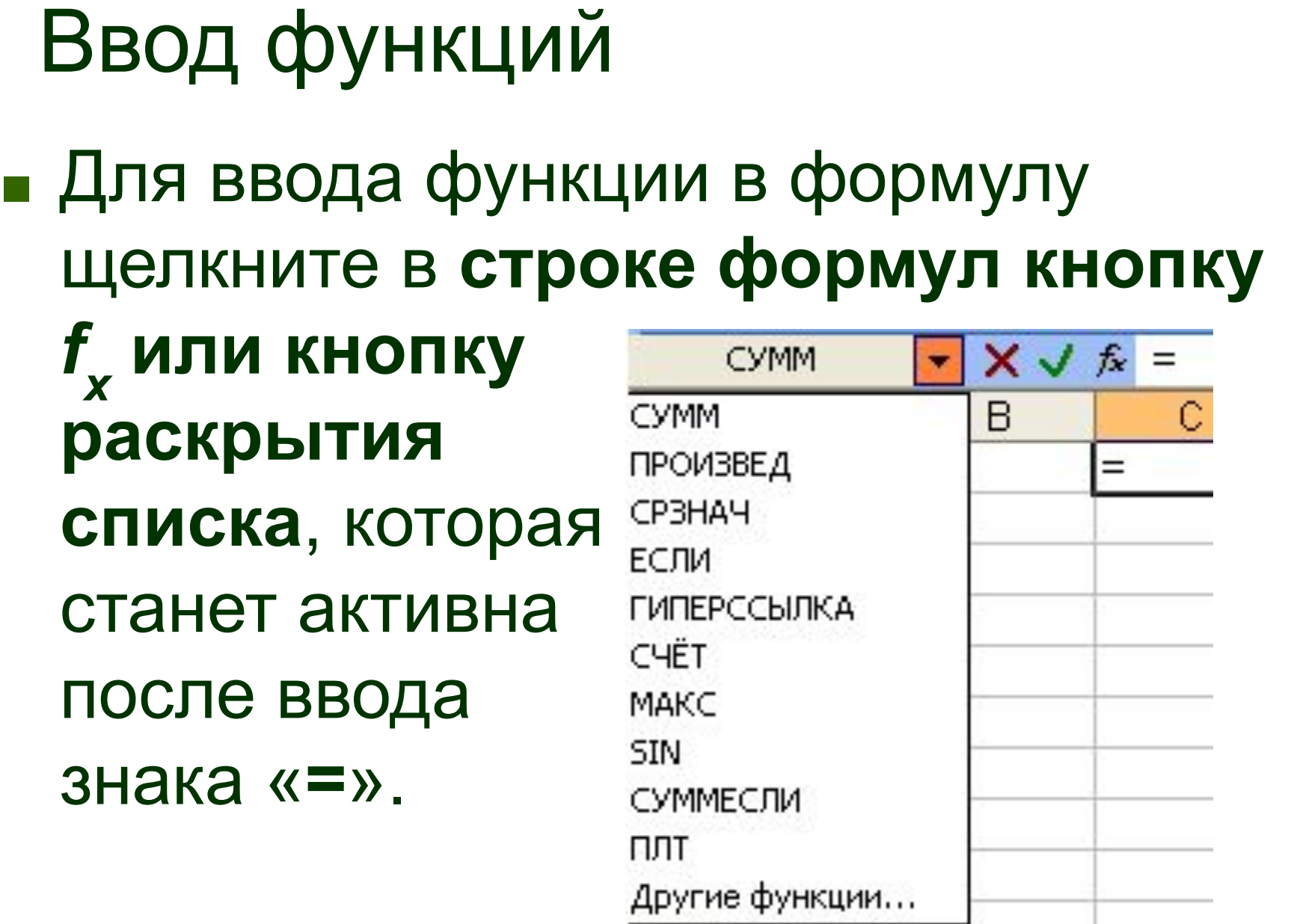

# Окно Мастер функций

#### ■ Команда **Другие функции**… или щелчок по кнопке *f x* вызывает окно **Мастер функций**.

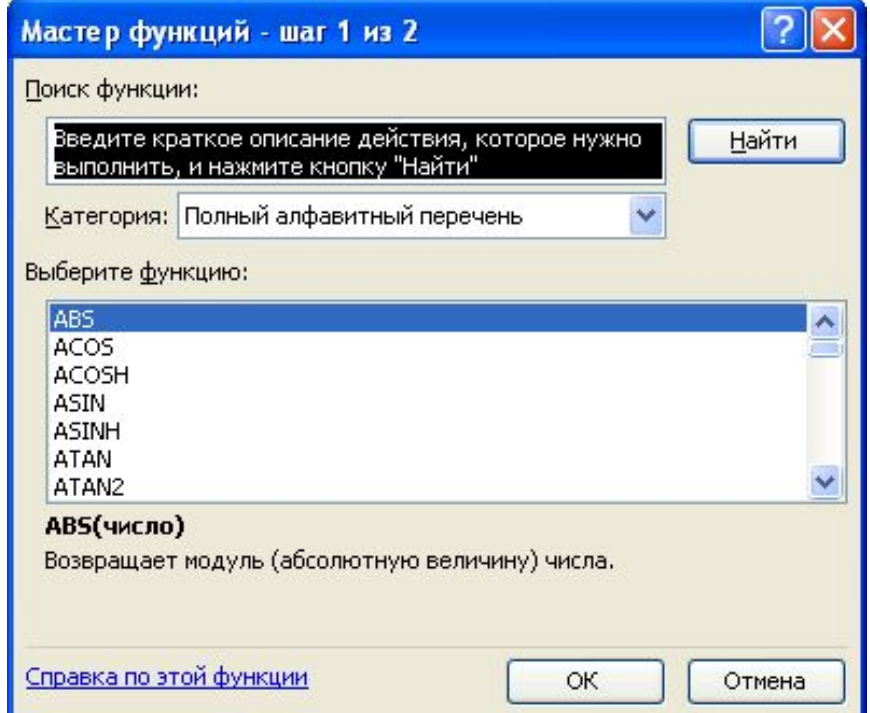

# Окно Мастер функций

### ■ В окне **Мастер функций** выберите категорию функции.

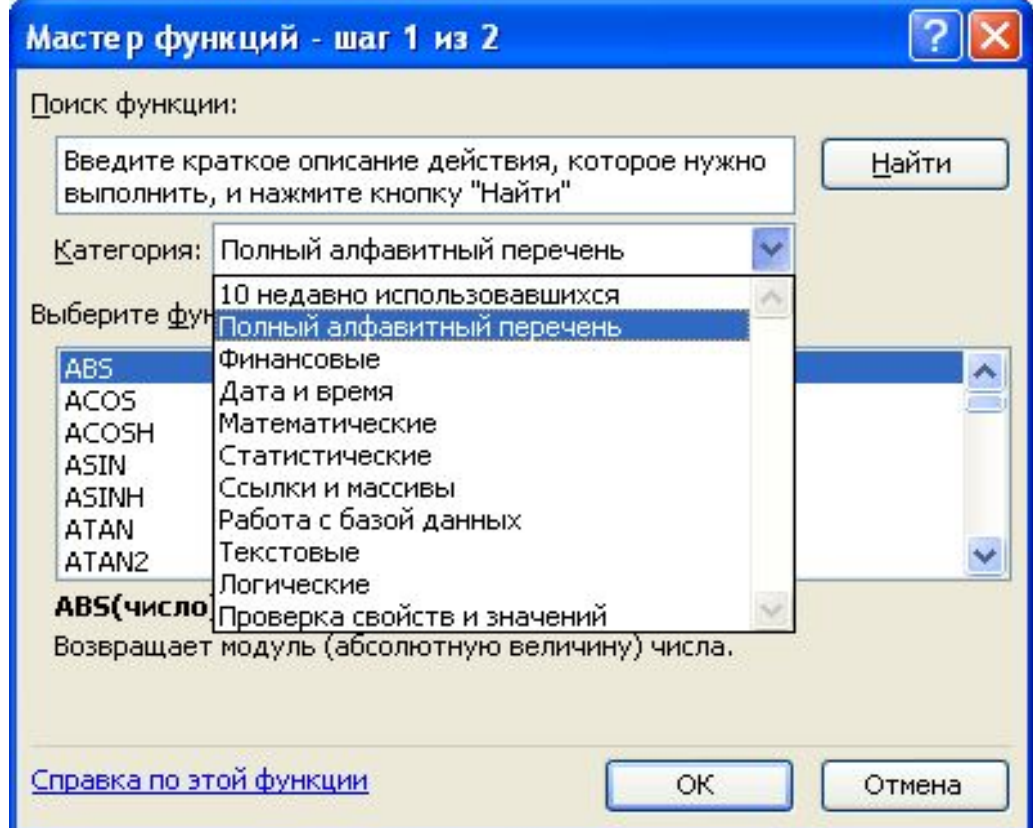

# Окно Аргументы функции

### ■ В окне **Аргументы функции** необходимо ввести аргументы.

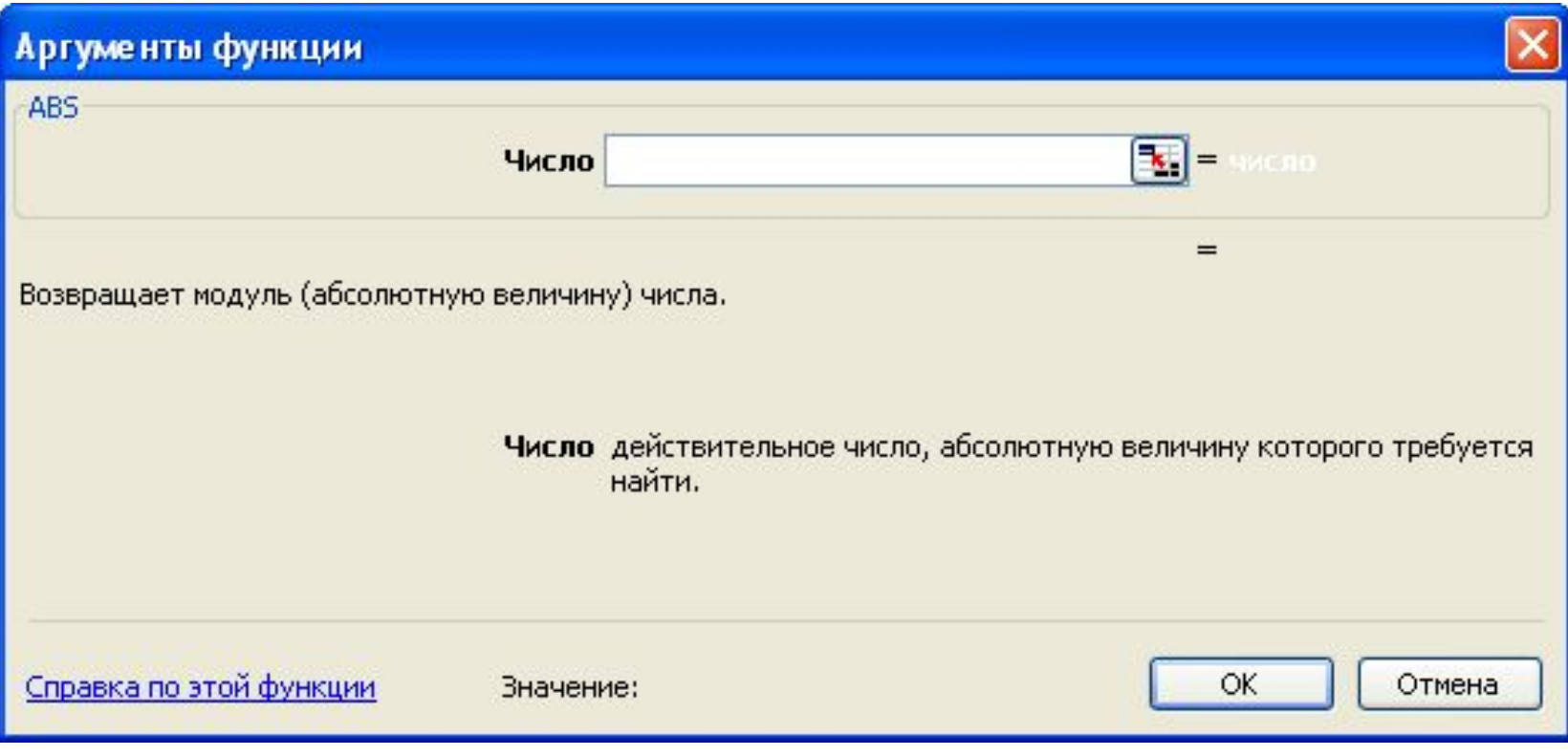

■ Для редактирования аргументов функции и вызова диалогового окна **Аргументы функции**, надо **щелкнуть ее имя в строке формул**, а затем щелкнуть кнопку *f x*  **в строке формул**.

Редактирование аргументов

- Excel поддерживает до семи уровней вложенности функций.
- родительской функции, надо **щелкнуть**  в окне подчиненной функции.
- Для получения диалогового окна **ее имя в строке формул**, а не кнопку **ОК**
- При вводе вложенных функций, для получения диалогового окна подчиненной функции, надо **щелкнуть кнопку раскрытия списка в строке формул** и выбрать функцию.

**=SIN(ПИ()+1)**

# Ввод вложенных функций

## **■ #ЧИСЛО!** — используется аргумент не входящий в область определения функции.

**■ #ИМЯ?** — ошибка в написании имени.

- **■ #ЗНАЧ!** недопустимый тип аргумента.
- **■ #ДЕЛ/0!** в формуле содержится деление на ноль.

# Ошибки в формулах